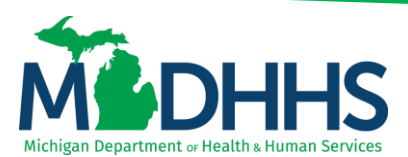

#### **How to Save & Search Template**

#### **Templates within CHAMPS**

Disclaimer: The following guideline was developed with the intent of the user having access to CHAMPS with a Full Access profile. Users may not be able to view all screens or functions of CHAMPS if they do not have a Full Access profile. Users would need to work with their Organization's Domain Administrator if they should have access to a CHAMPS Full Access profile or would like to change their Profile.

It is up to the Organization to determine the appropriate access a user should be granted. The Domain Administrator can assign the applicable profile to the User.

CHAMPS available profiles:

- o CHAMPS Full Access
- o CHAMPS Limited Access
- o Claims Access
- o Eligibility Inquiry
- o FS LPHD
- o FS Clinic
- o FS LEA
- o FS ISD
- o FS THC Clinic
- o Hospice Admission
- o Hospital Admission
- o MI Choice Enrollment
- o NF Admission
- o PACE Enrollment
- o Prior Authorization Access
- o Provider Enrollment Access
- o SPF Admin

A template within CHAMPS is an electronic claim form that utilizes a specific invoice type (i.e., Institutional, Professional, or Dental) and saves certain entered data for future use. The template can then be used when entering in a claim via direct data entry.

Select one of the following to get started:

- 1. [Saving a Template](#page-1-0)
- 2. [Search Template](#page-3-0)

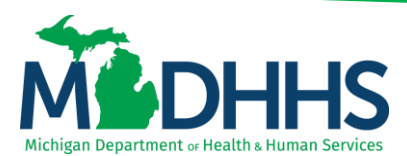

#### <span id="page-1-0"></span>**Saving a Template**

1. To save a template, a user must have started to enter in a DDE claim by selecting the **Claims** Tab

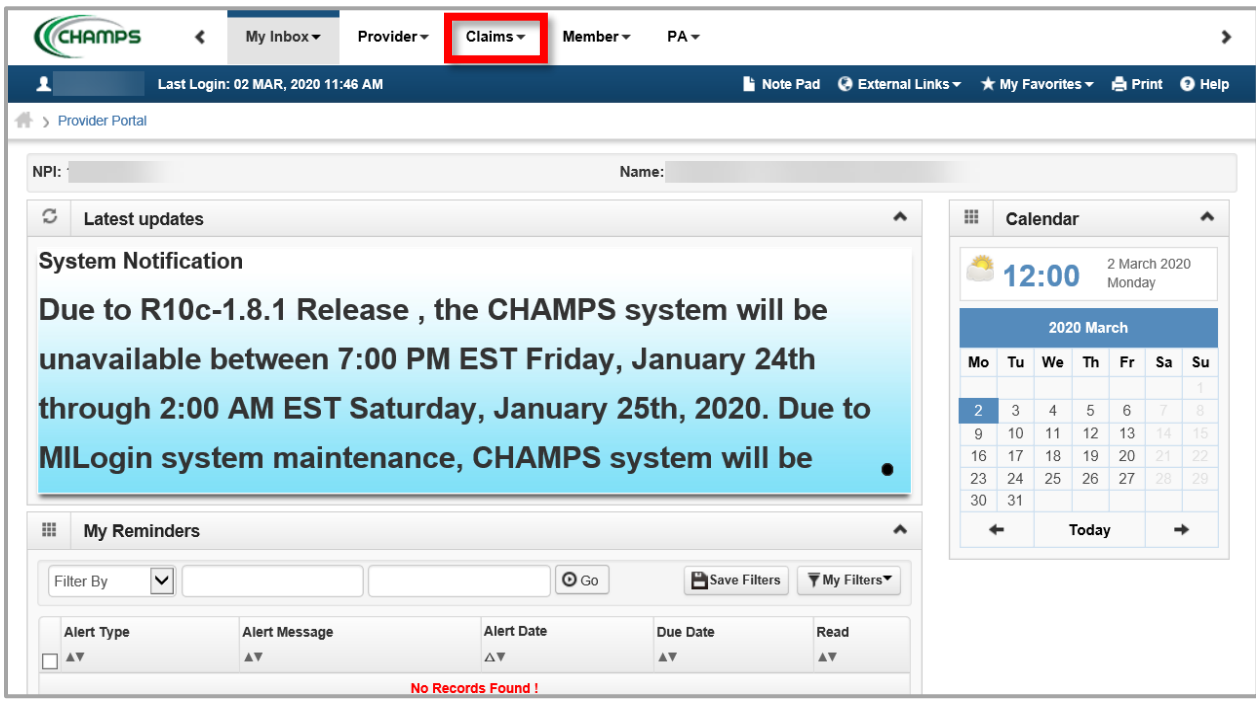

2. Select the type of Claim Submission, Submit Professional, Submit Institutional, Submit Dental for the claim being entered.

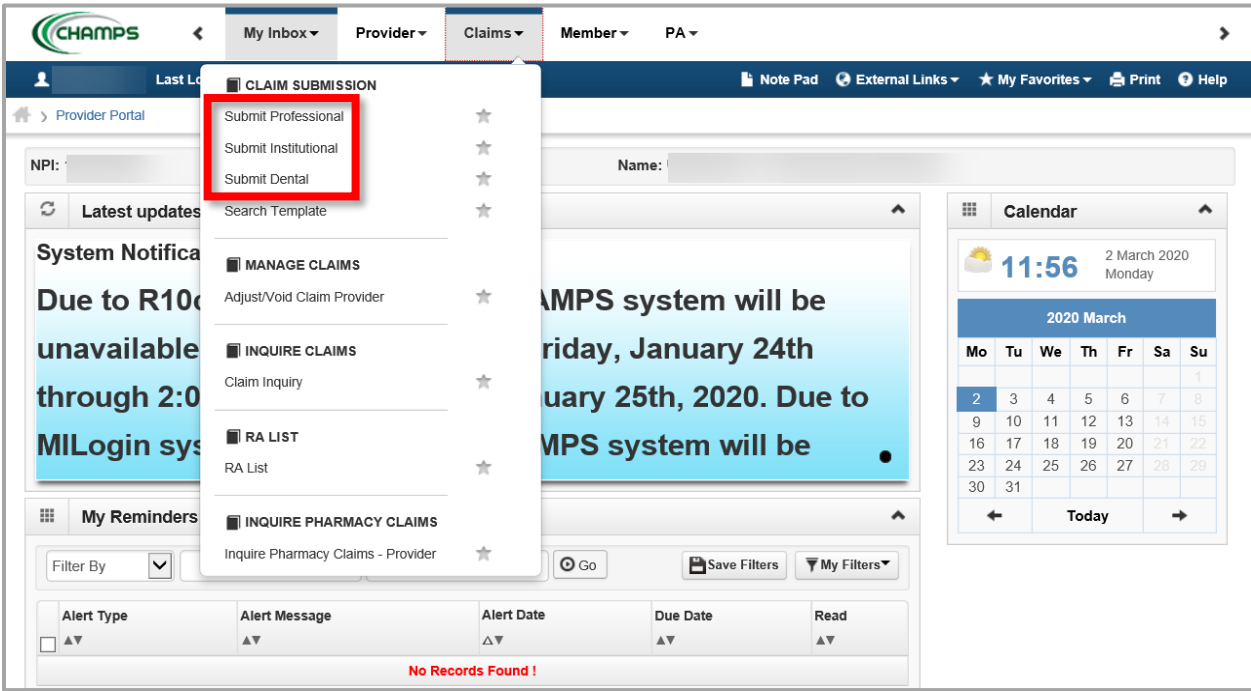

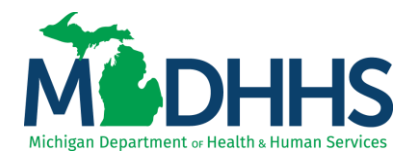

- 3. Start to enter in claim data, click **Save as Template** at anytime
	- a. This will allow you to save the claim to either submit later or to re-use this same template for other beneficiaries, dates of service, and/or CPT/HCPCS codes.

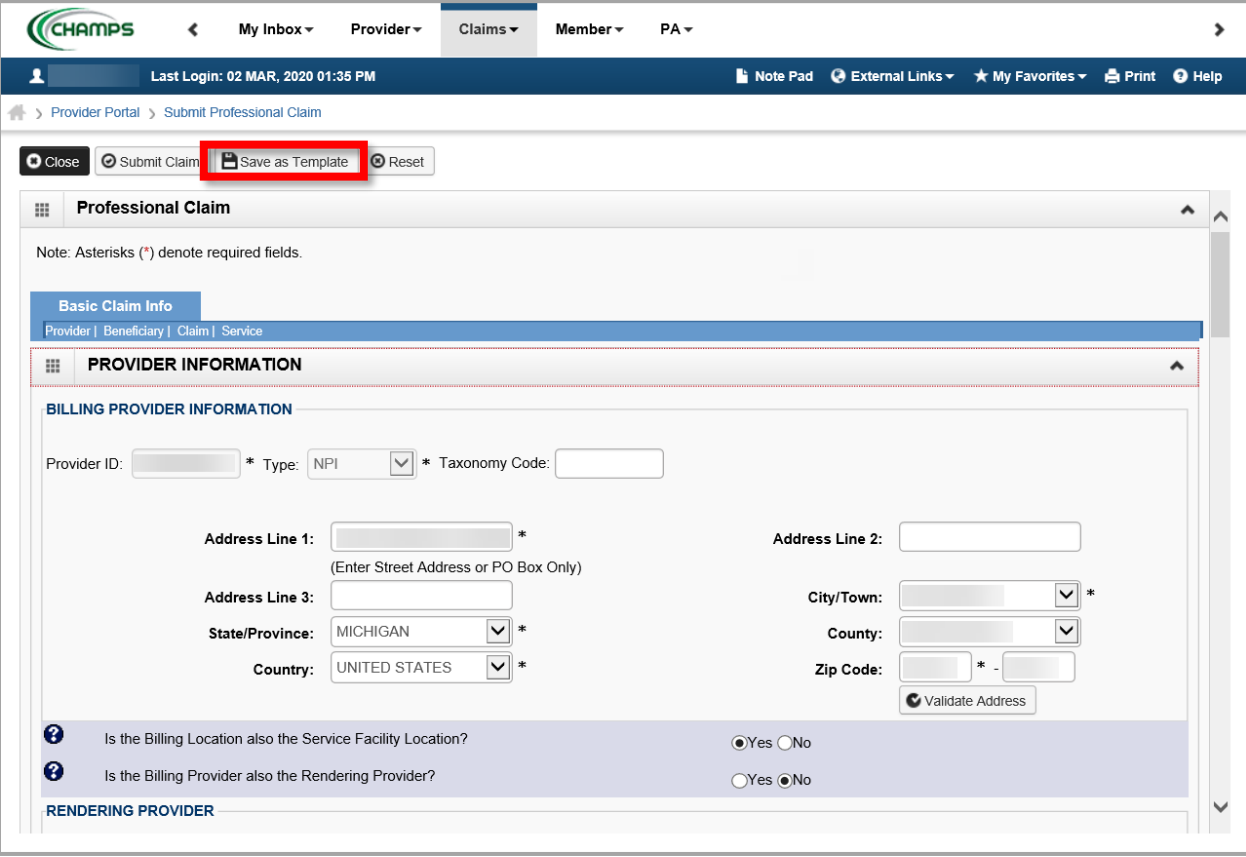

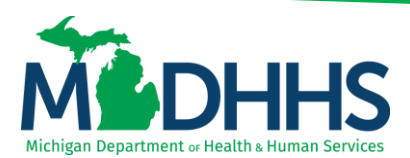

#### <span id="page-3-0"></span>**Searching for a Template**

1. Click on the **Claims** Tab

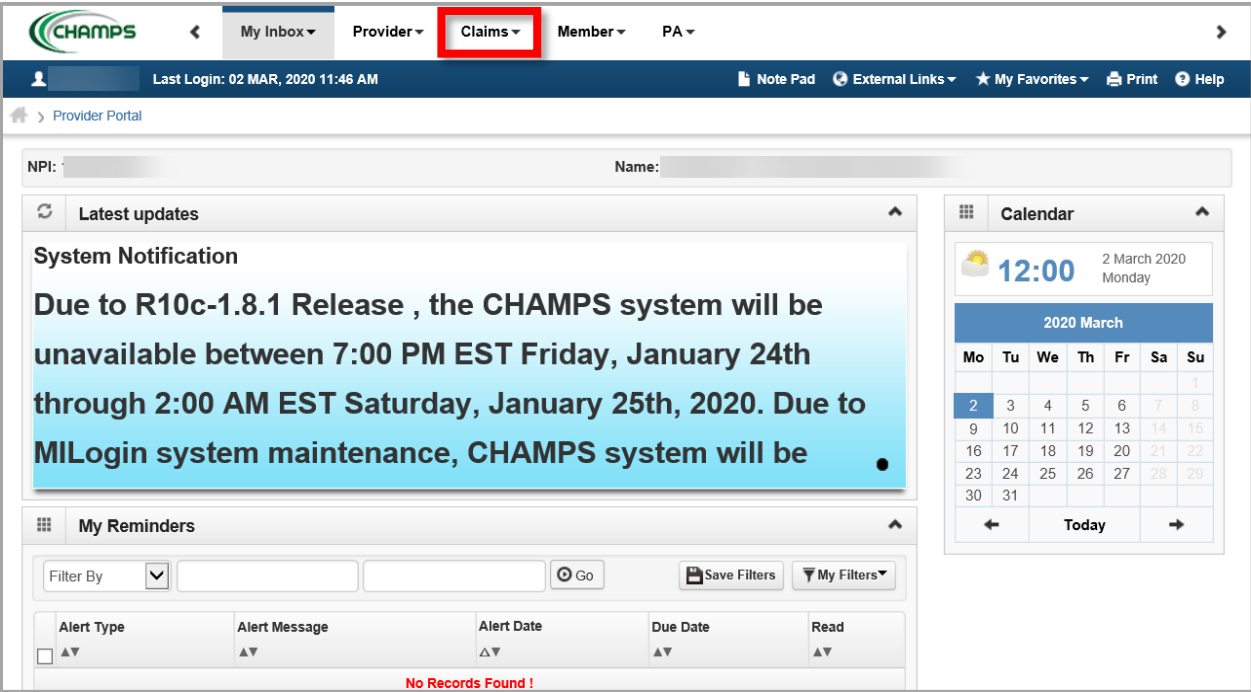

#### 2. Select the **Search Template** option

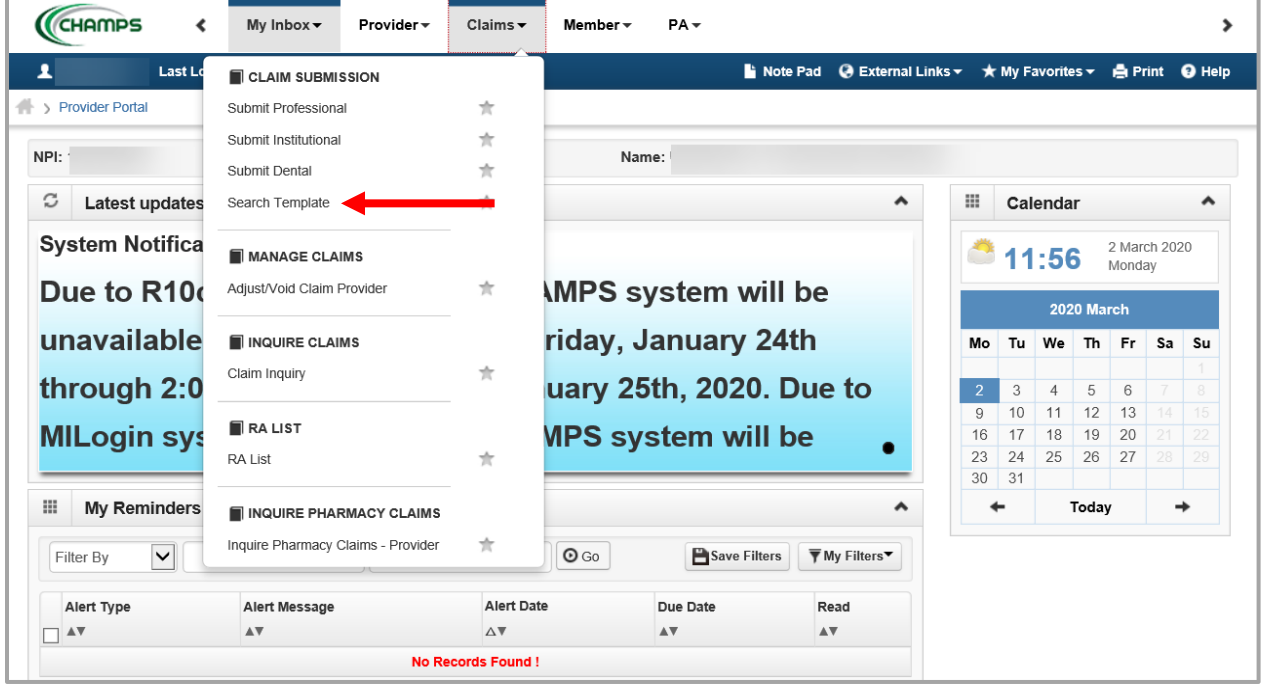

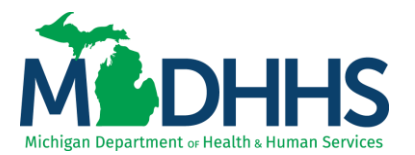

3. A list of previously saved templates will display based on the NPI the user originally saved the template under and is logged into CHAMPS under.

To use the saved template click the **Template Number** hyperlink. The saved template will then open for use.

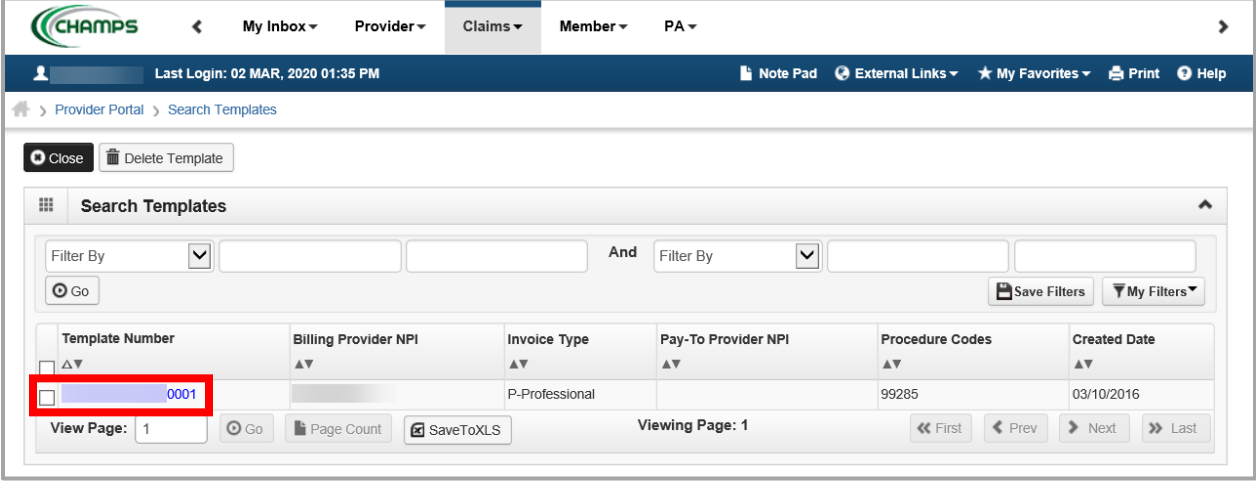